# **系统新用户注册使用**

#### **一、校内用户**

1.一卡通用户登录注册,点击【校内用户登录/注册】按钮,如下图:

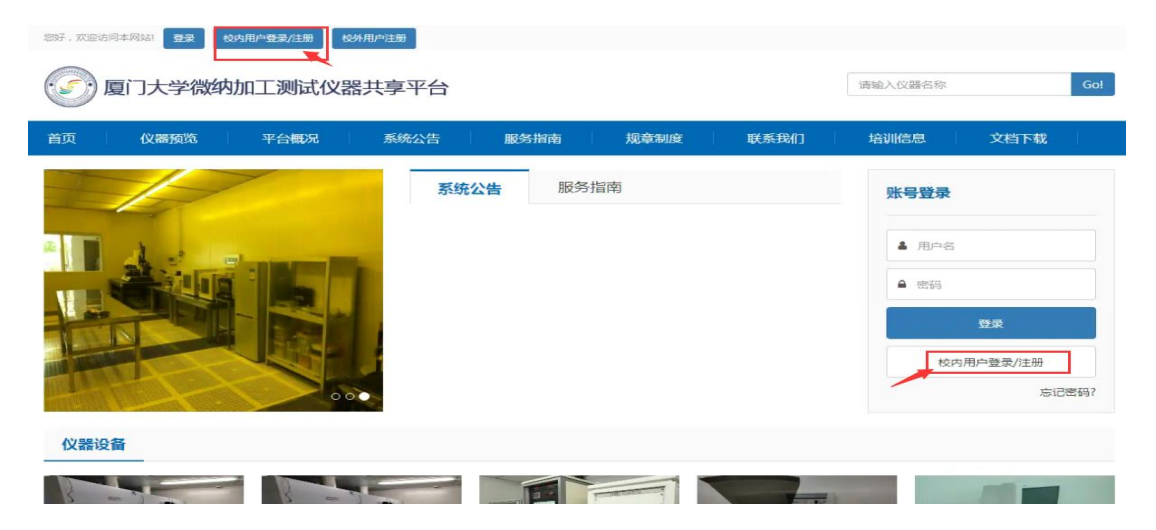

### 2.输入个人一卡通账号和密码进行账号登录

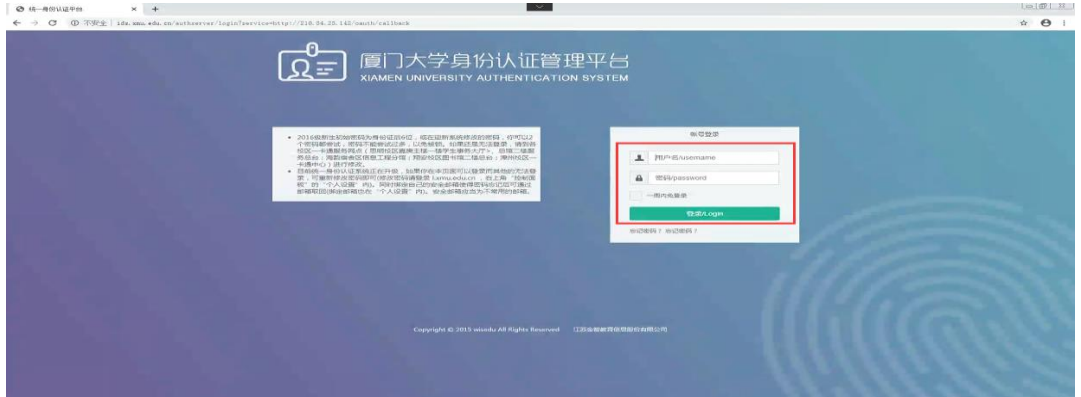

3. 登陆后, 进行相关信息完善, 信息填写完成点击保存即可, 如下图

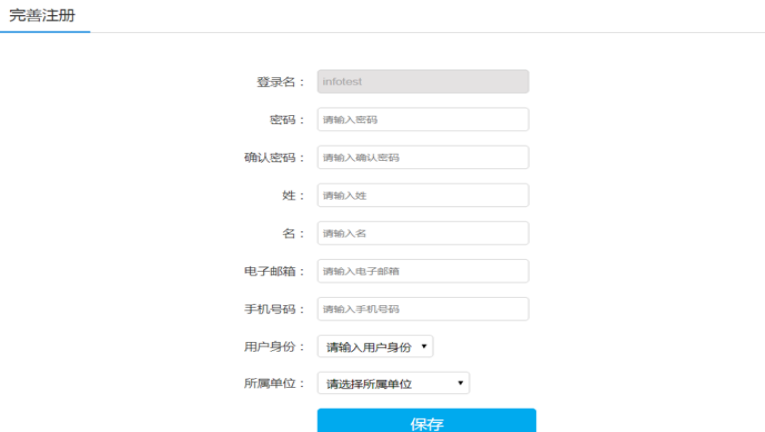

4. 注册完成后, 由课题组老师, 把用户加入到课题组, 拥有付款账户使用权限

后,用户即可预约并使用校园卡刷卡上下机。

5.以上都完成操作后,用户直接用自己的一卡通账号和密码从【校内用户登录/ 注册】处登录系统,选择需要预约的仪器,点击【预约】按钮进行预约 可点击【个人中心】进入系统,在仪器预约界面搜索仪器进行预约

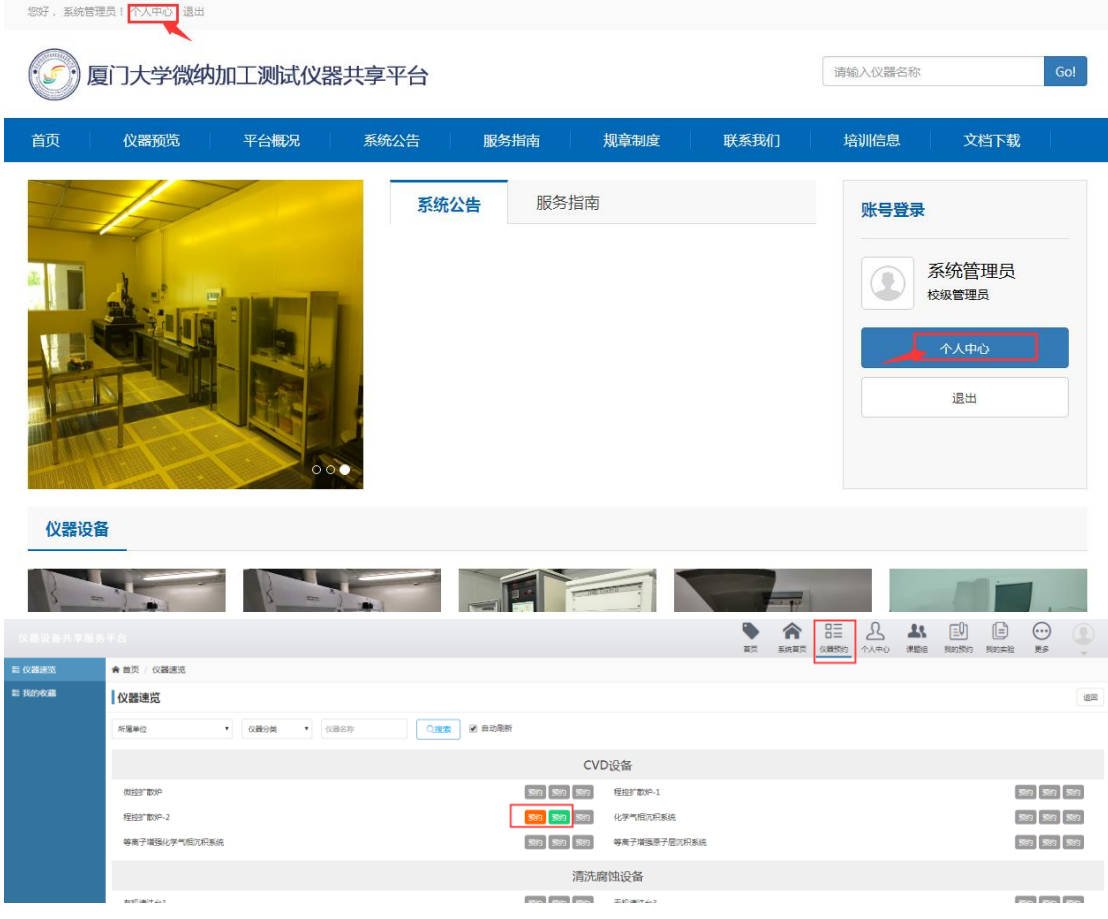

### 也可以在首页的【仪器预览】界面搜索仪器进行预约

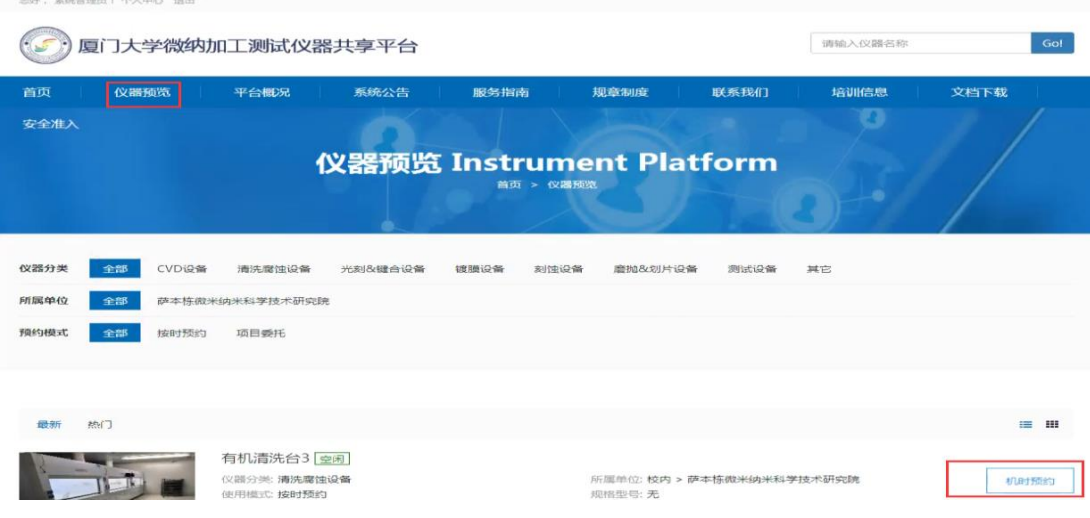

### **二、校外用户**

### 1. 校外用户注册】按钮

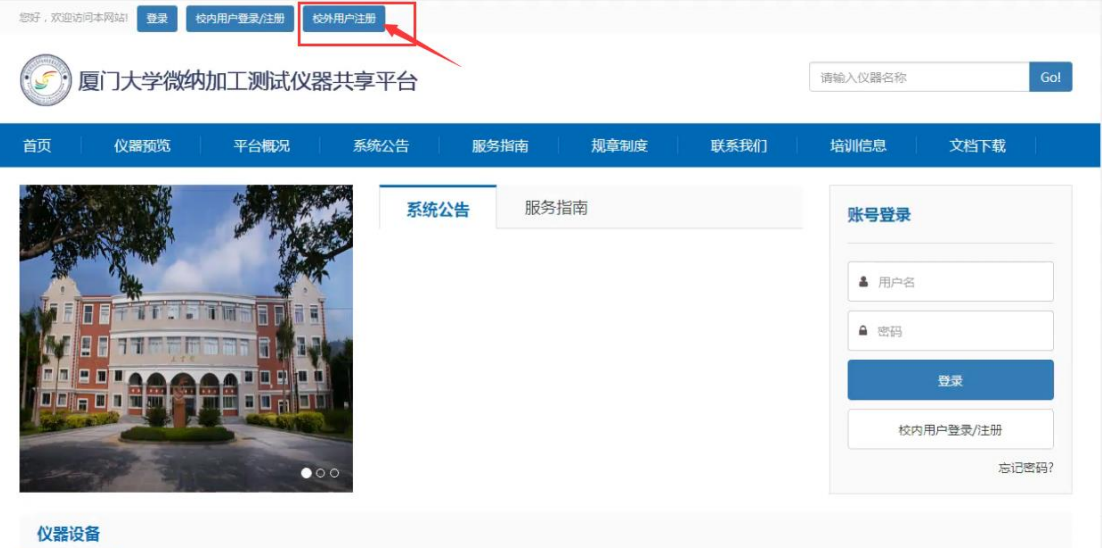

### 2.填写相关的用户信息,点击【立即注册】

#### 仪器设备共享服务平台

已有账号?请直接 登录

校外用户注册

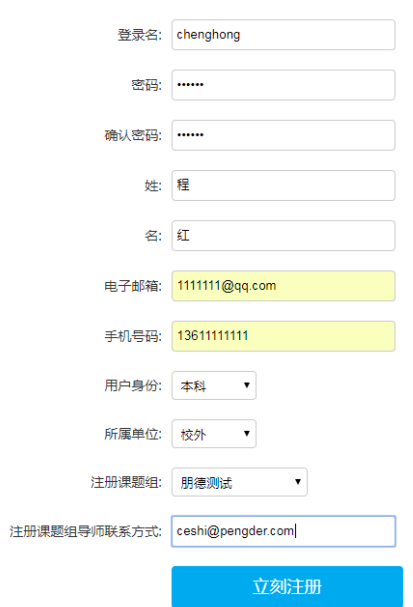

3.注册之后账号是"待审核"状态,需由管理员老师进行审核,审核后进行关联 用户卡

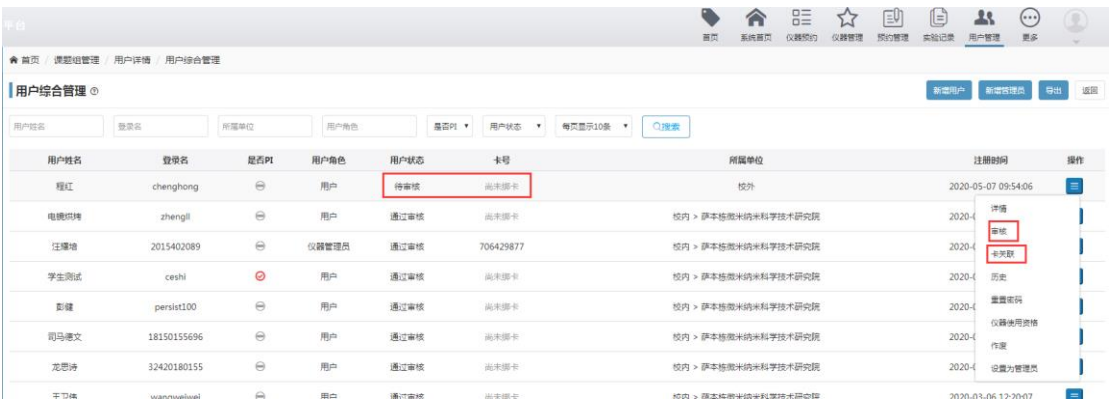

4.以上操作都完成后,用户可以点击【登录】直接用自己注册的账号和密码登

录系统,选择需要预约的仪器,点击【预约】按钮进行预约

可点击【个人中心】进入系统,在仪器预约界面搜索仪器进行预约

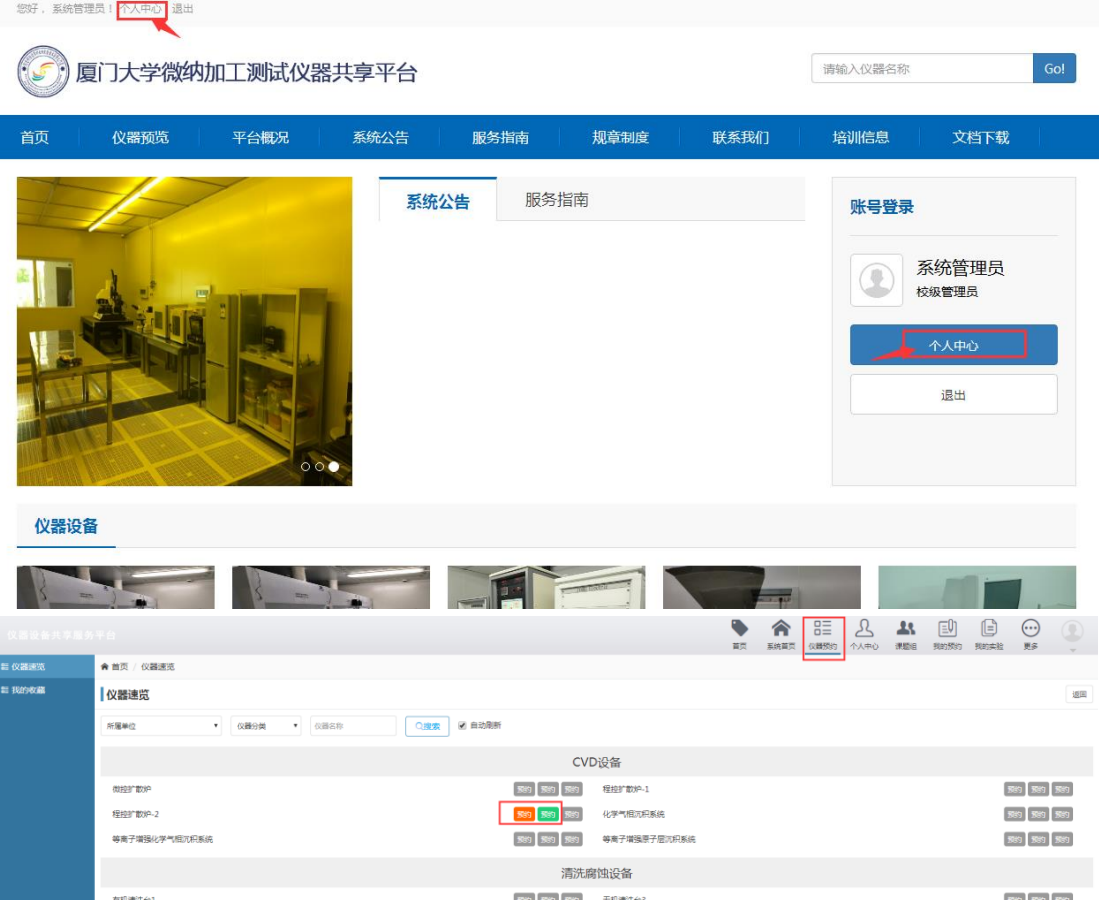

## 也可以在首页的【仪器预览】界面搜索仪器进行预约

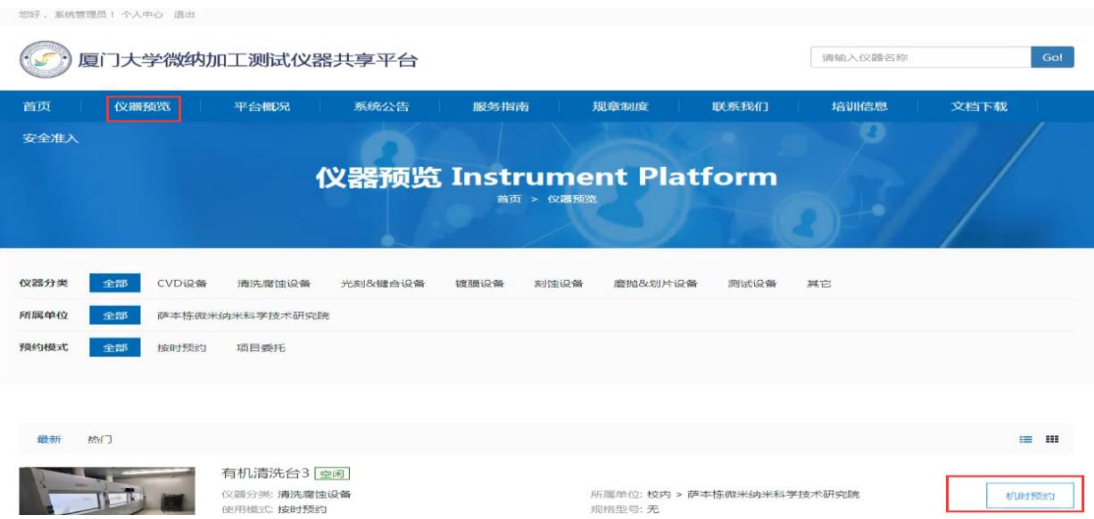